## Receiving Payments from Customers

Last Modified on 01/11/2022 10:34 am EST

While the process is similar throughout aACE, you can receive customer payments from three starting points:

- 1. Start from the order
- 2. Start from the open invoice
- 3. Start from a new receipt

Note: Payments using credit cards will attempt to authorize on saving. If approved, the card will be charged and the authorization code will appear. If the charge is declined, a dialog appears informing you of the decline. For more details, read about credit card authorizations and charges (https://aace5.knowledgeowl.com/help/understanding-credit-card-processing) and about processing credit card payments on orders.

For an example of how this feature can help your team, read our feature highlight (https://www.aacesoft.com/resources/seamlessly-securely-process-customer-payments-with-aace-payments).

## **Start from the Order**

- 1. Navigate to the order you wish to work with.
- 2. In the Payment Due section, click Plus ( $\Box$ ).

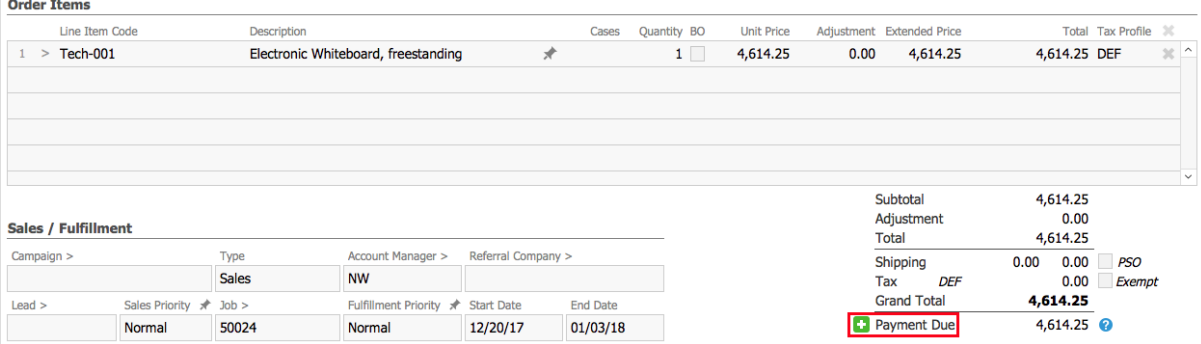

3. Atthe Enter Payment dialog, fill in the payment details and click **Apply Payment**.

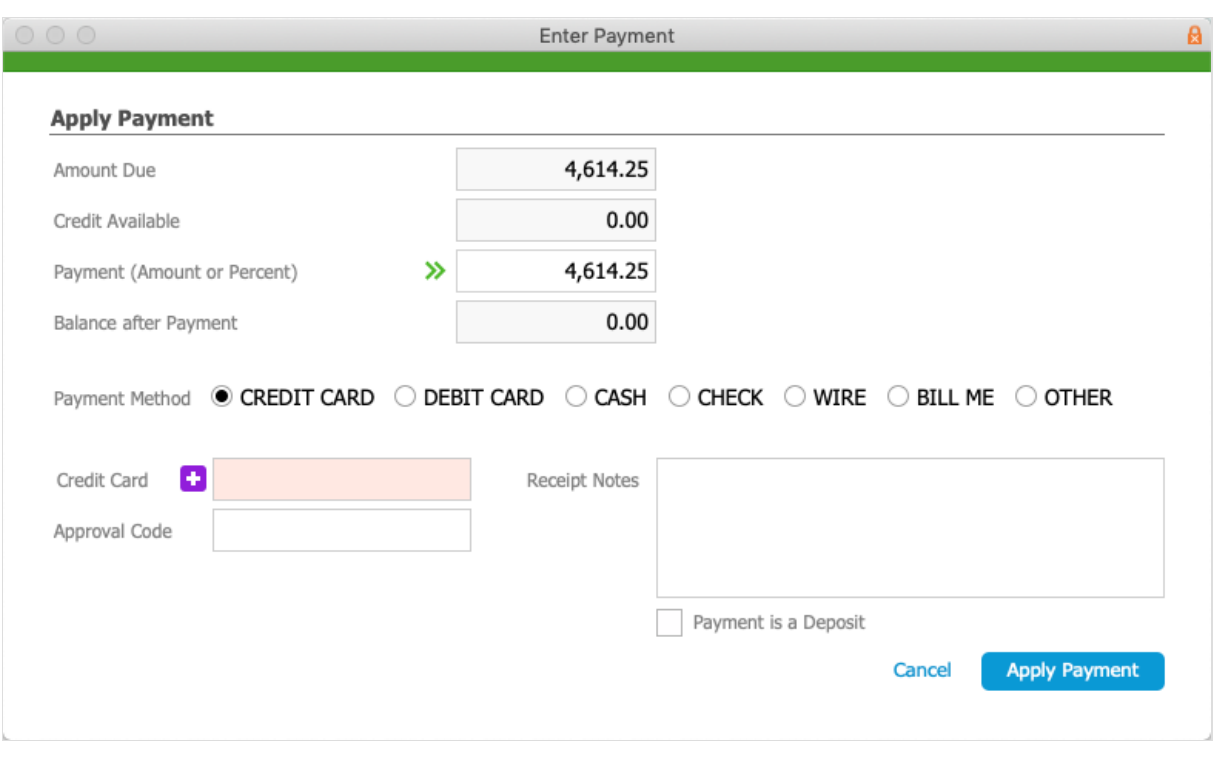

Note: By marking the flag beneath Receipt Notes, you can receive the current payment as a deposit (http://aace5.knowledgeowl.com/help/working-with-deposit-invoices).

## **Start from the Open Invoice**

1. Navigate to the invoice you wish to work with.

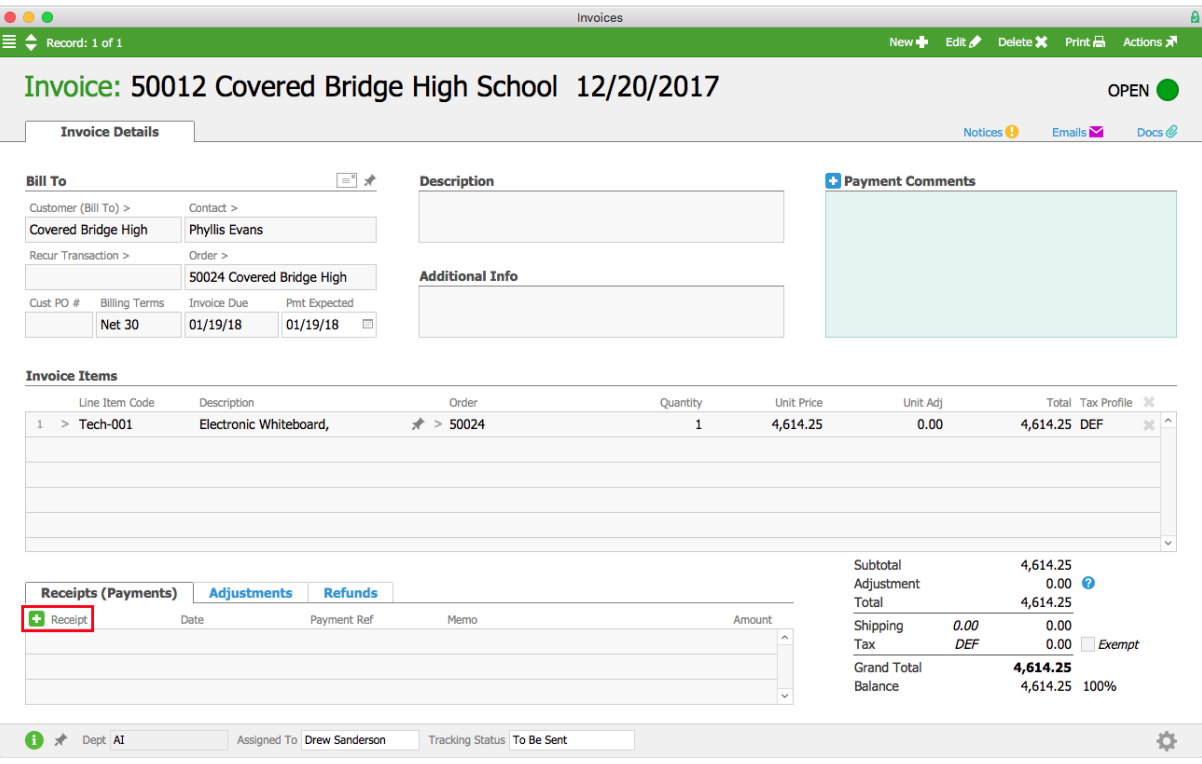

2. At the Receipts tab, click **Plus** (**c**).

aACE creates a new receipt record, auto-filled with information from the invoice (including the Amount populated based on the invoice's Balance).

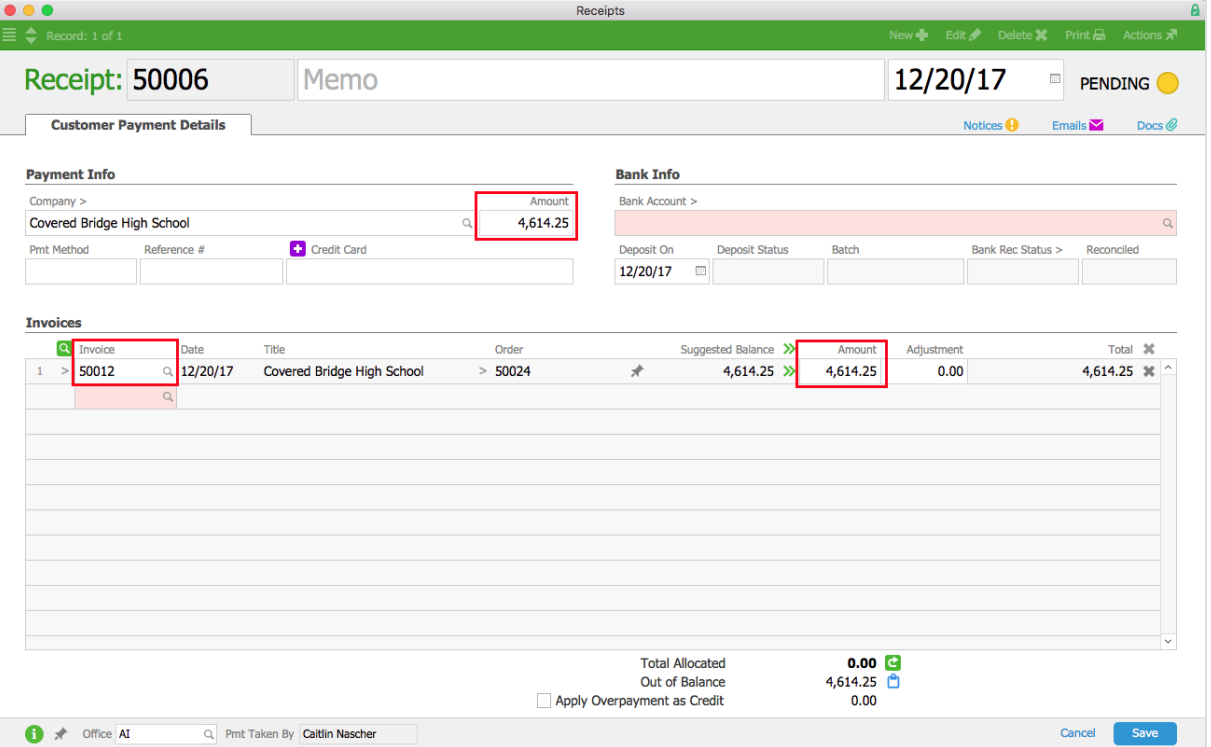

3. Enter the payment information.

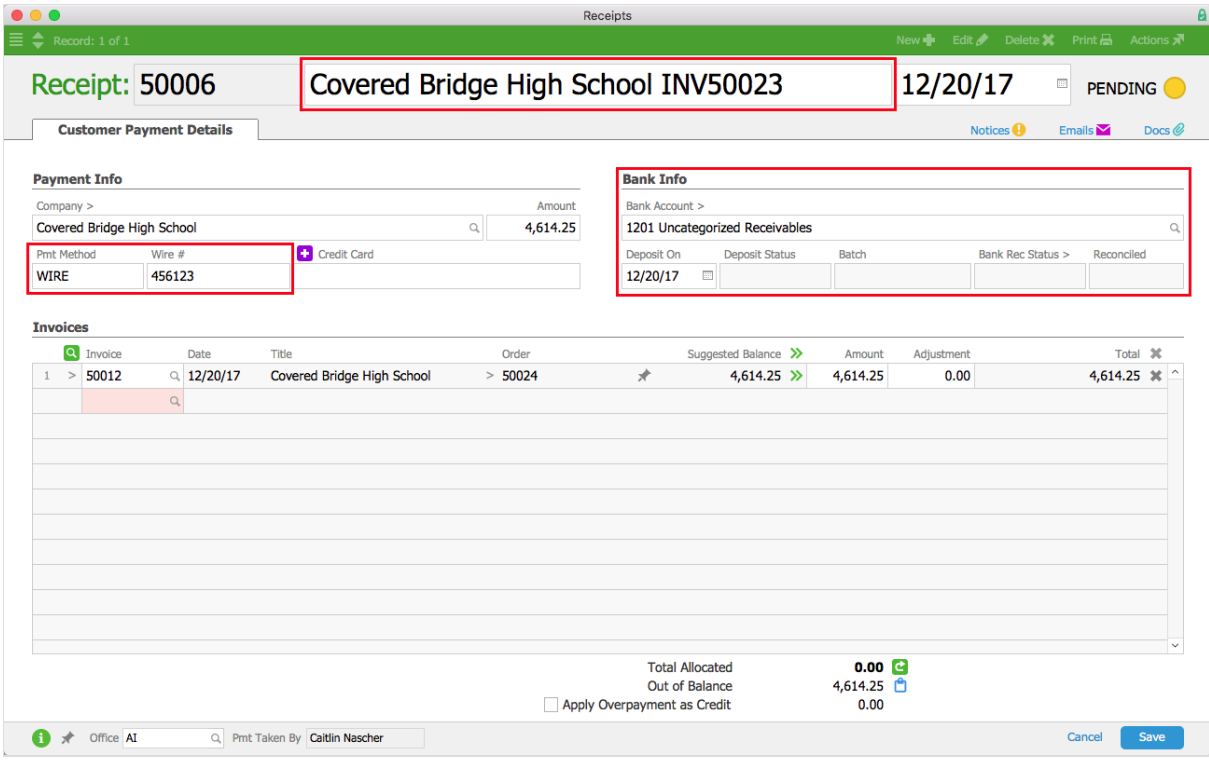

4. Click **Save**

## **Start from the Receipt**

- 1. Navigate to **Menu** > **Accts Receivable** > **Receipts**.
- 2. Click **New** > **Customer Payment**.
- 3. At the new receipt record, select the **Company**.
	- Open invoices for this company appear in the Invoices section.
- 4. Remove invoices and fill in receipt details, as needed.

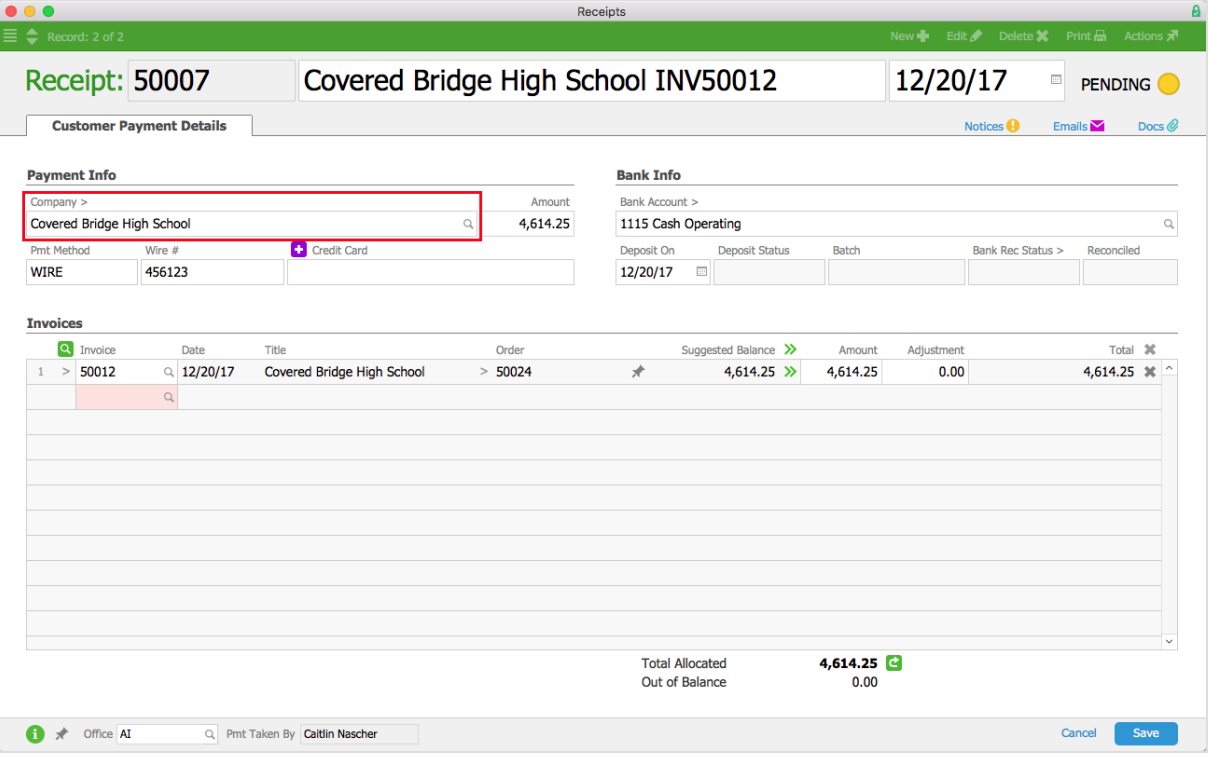

5. Click **Save**, then click **Post**.